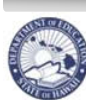

**State of Hawaii Department of Education** 

eHR Substitute Teacher Online Renewal Guide

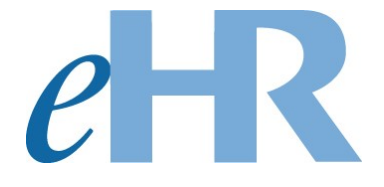

# Substitute Teacher Online Renewal Guide

## For School Administrators

## 03-20-2024

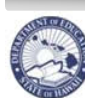

## Table of Contents

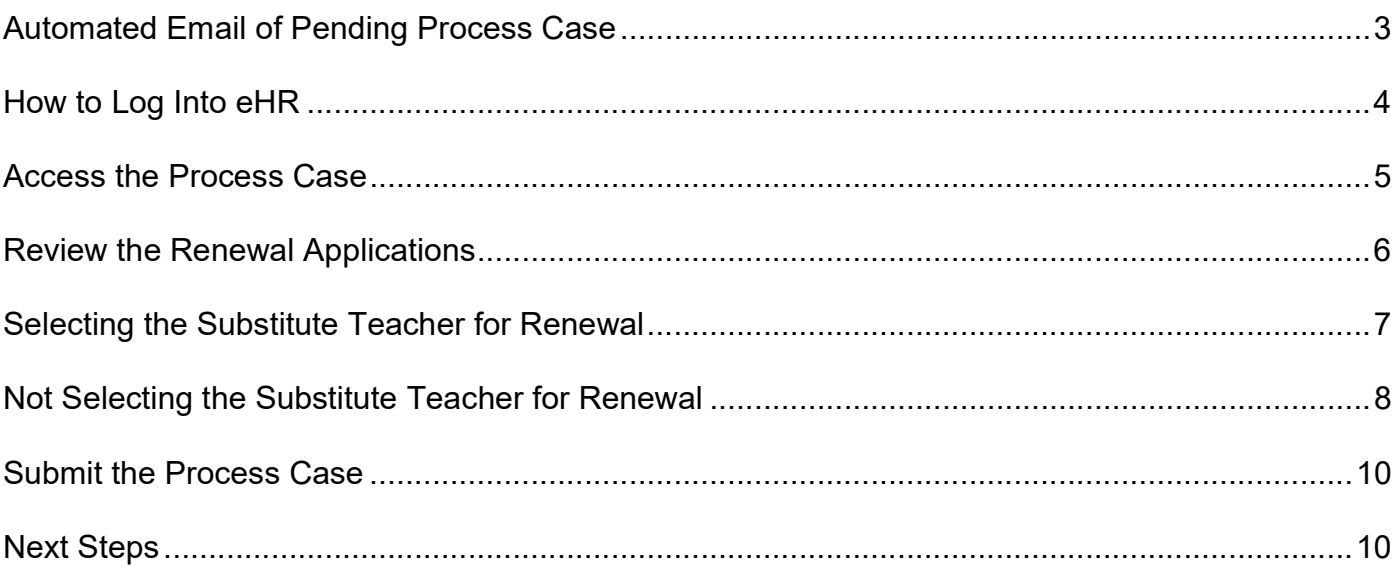

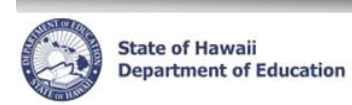

## Automated Email of Pending Process Case

You will receive an automated email from eHR indicating that you have a substitute teacher renewal process case. The automated email will say…

This is an automated email message. Please Do Not Reply to this unattended email bow as you will not receive a reply.

Aloha \_\_\_\_\_\_,

You are the owner of "Manage Substitute Teacher Re-Hiring" Process Case Step Key XXXXXXX.

This case was auto-generated for your conveince. Please **Login to eHR** and click on the Pending Cases button to work on this process case to select the substitute teachers you would like to rehire for next school year.

This process case is due before midnight on  $\qquad \qquad$  . Click here for step-by-step instructions on how to review the applications. If you have any questions, please contact TSEAS by e-mail at help.tseas $\omega$ k12.hi.us or phone at 808-441-8400.

Mahalo! Hawai`i Department of Education T-SEAS

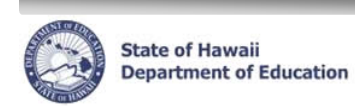

## How to Log Into eHR

- 1. Click the link on the email or go to https://ehr.k12.hi.us.
- 2. Enter your User Name and Password on the DOE Employee Login.
	- a. Your User Name is your Employee ID Number.
	- b. Your Password is your DOE Internet Password.
		- i. If you do not remember your DOE Internet Password, you can contact the IT Help Desk at (808)564-6000.

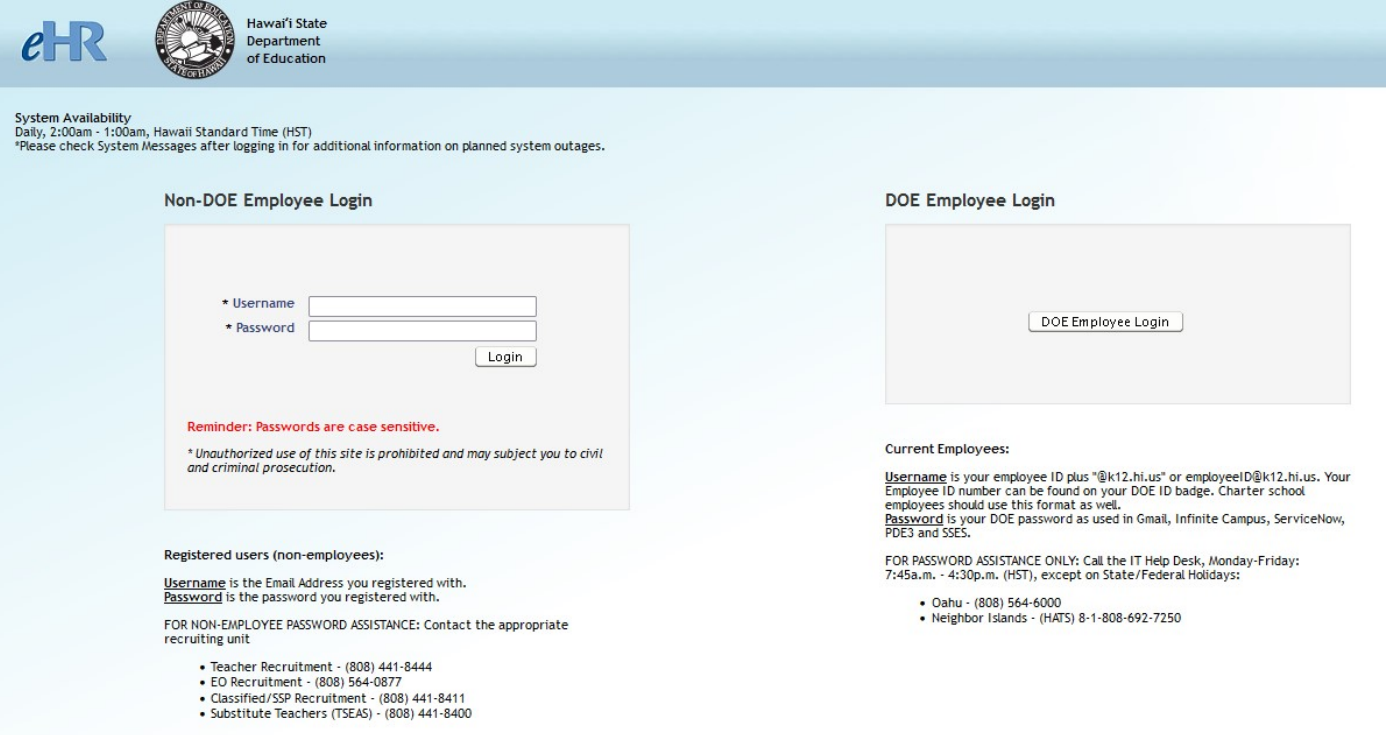

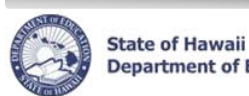

**Department of Education** 

#### Access the Process Case

The application will be in your Pending Cases.

1. On your home page, click Go to Pending Cases on right-hand side.

OR

Using the Module drop-down menu at the top, select Processes.

- 2. A process case of your pending substitute teacher renewals will have a Task Description of Manage Substitute Teacher Re-Hiring.
- 3. Select the application you would like to view and click Go to Case.

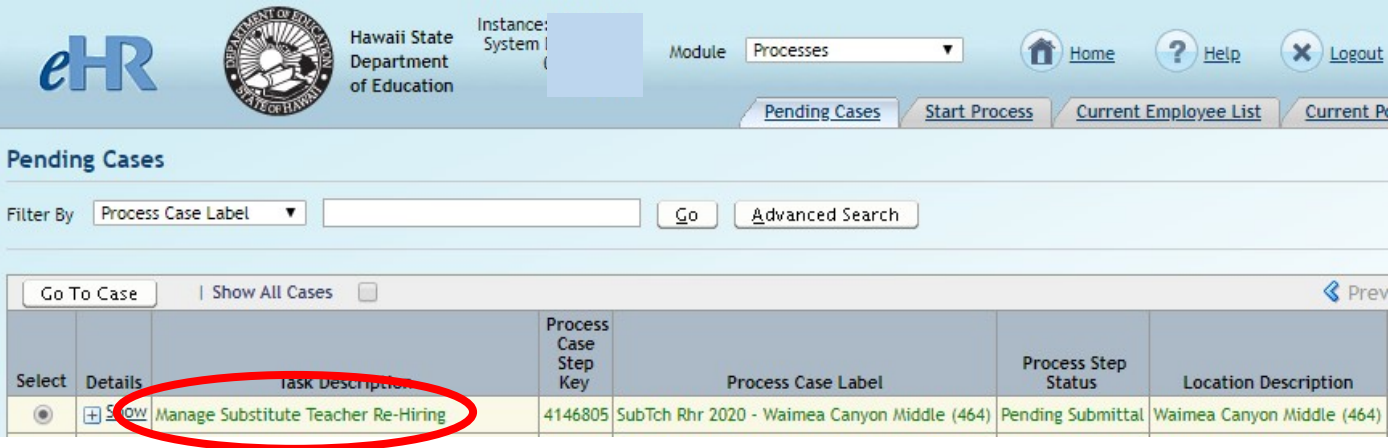

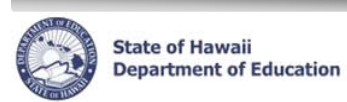

### Review the Renewal Applications

Information about each applicant can be reviewed to determine if you would like to select the employee to be renewed as a substitute teacher for the next school year. You will need to make a decision to select or not select each substitute teacher listed in your process case.

- 1. Application Fact Sheet provides contact information and a summary of education, certificates, work experience, preferences, and references. To review, click on the Fact Sheet link.
- 2. Person Qualifications, Documents, and Classification provides more details regarding the substitute teacher. To review, click on the Applicant Action link on the far right column.

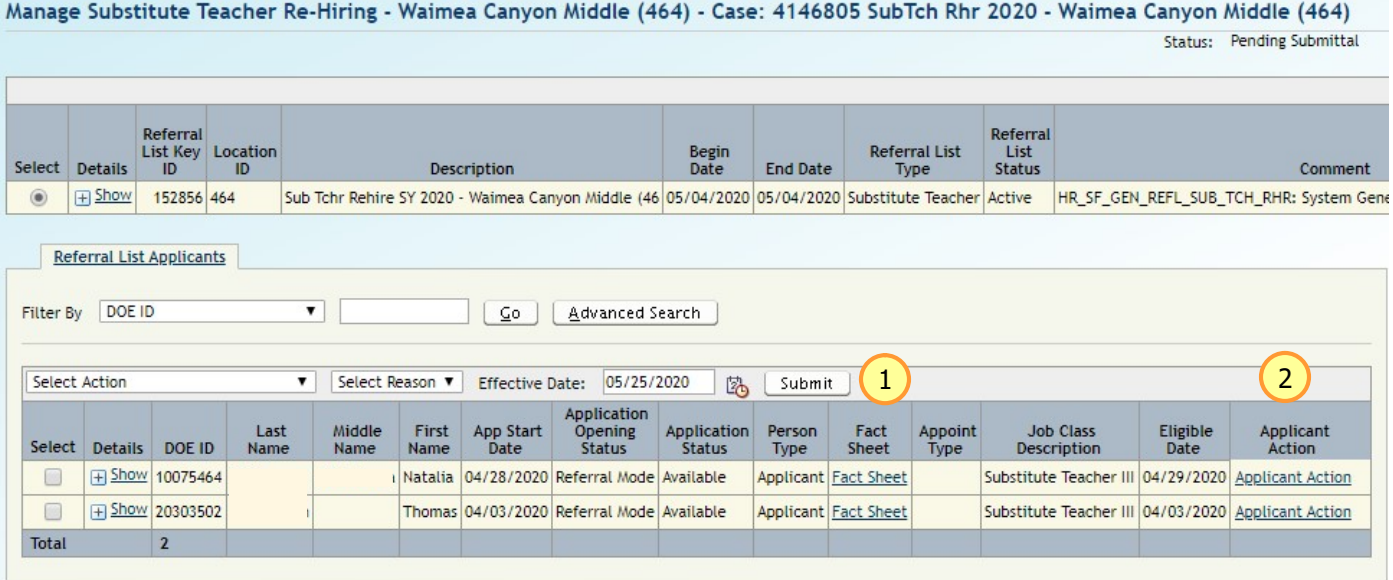

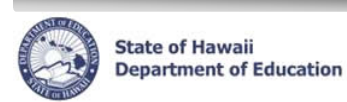

### Selecting the Substitute Teacher for Renewal

You have decided to sponsor the substitute teacher(s) for the next school year.

- 1. Check the box next to the substitute teacher(s) that you would like to rehire as a substitute for the next school year.
- 2. In the Select Action drop-down menu, select Select Applicant for Hire (Openings).
- 3. In the Select Reason drop-down menu, select Selected for C/S Pool.
- 4. Click on the Submit button.

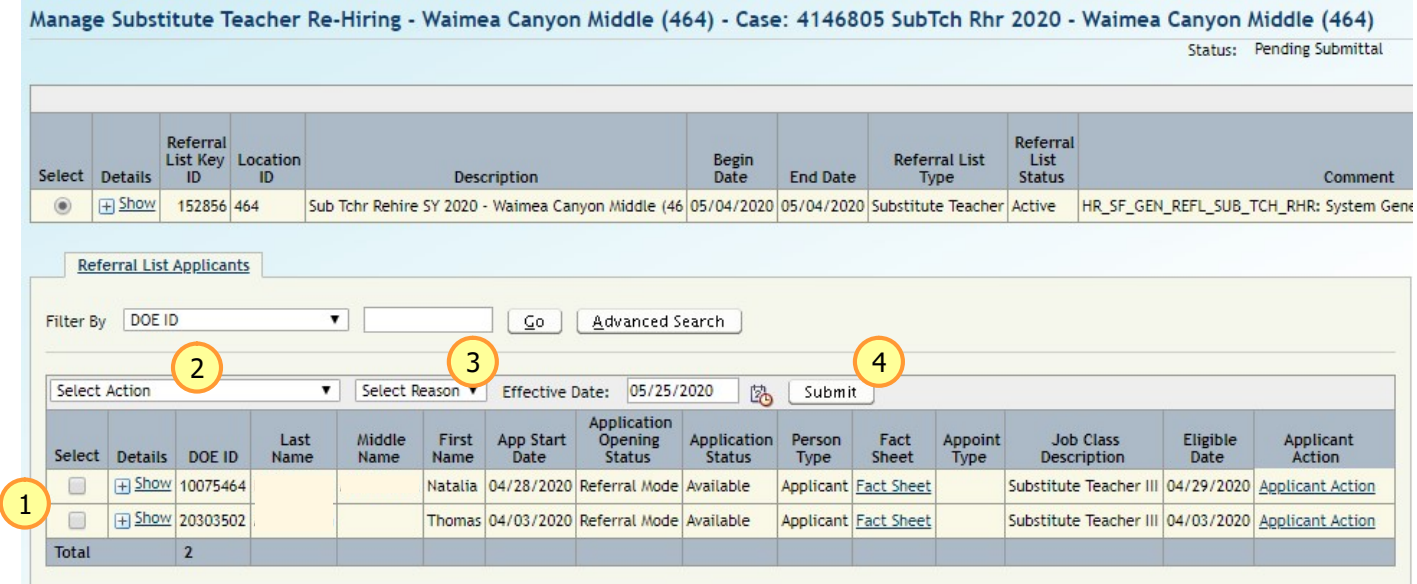

Once you have submitted your decision for the substitute teacher, the Applicant Opening Status will show your decision.

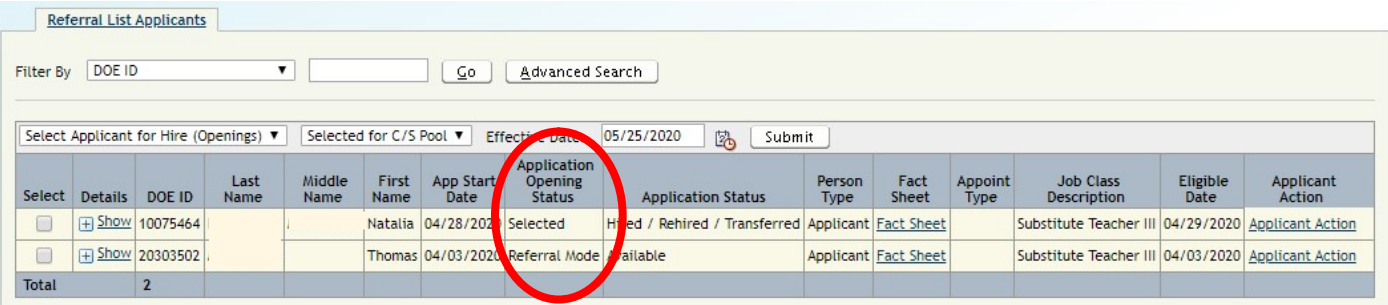

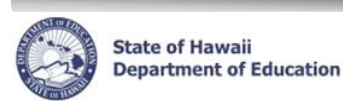

#### Not Selecting the Substitute Teacher for Renewal

You have decided to not sponsor the substitute teacher(s) for the next school year.

- 1. Check the box next to the substitute teacher(s) that you would like to not rehire as a substitute for the next school year.
- 2. In the Select Action drop-down menu, select Applicant Not Selected (Openings).
- 3. In the Select Reason drop-down menu, select Not Selected for C/S Pool.
- 4. Click on the Submit button.
- 5. Click on the Applicant Action (This will need to be done for each applicant Not Selected for C/S Pool.
	- a. It will then take you into the Applicant Transaction Screen.
		- i. You will need to type in a comment as shown on the next page.

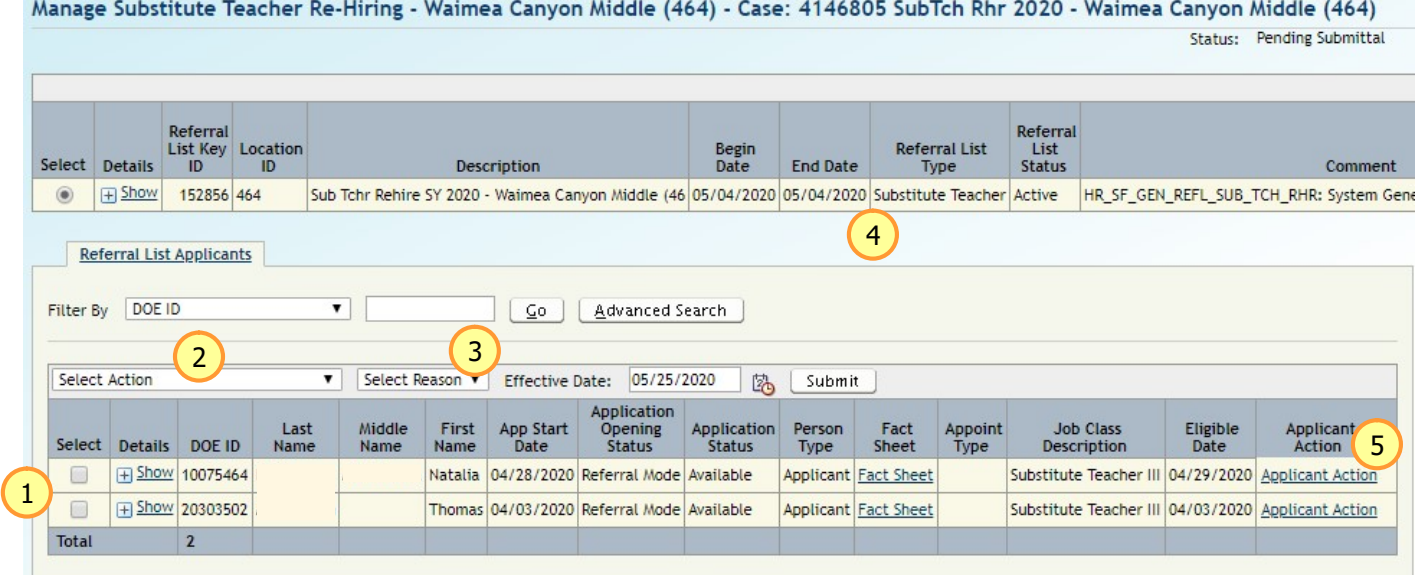

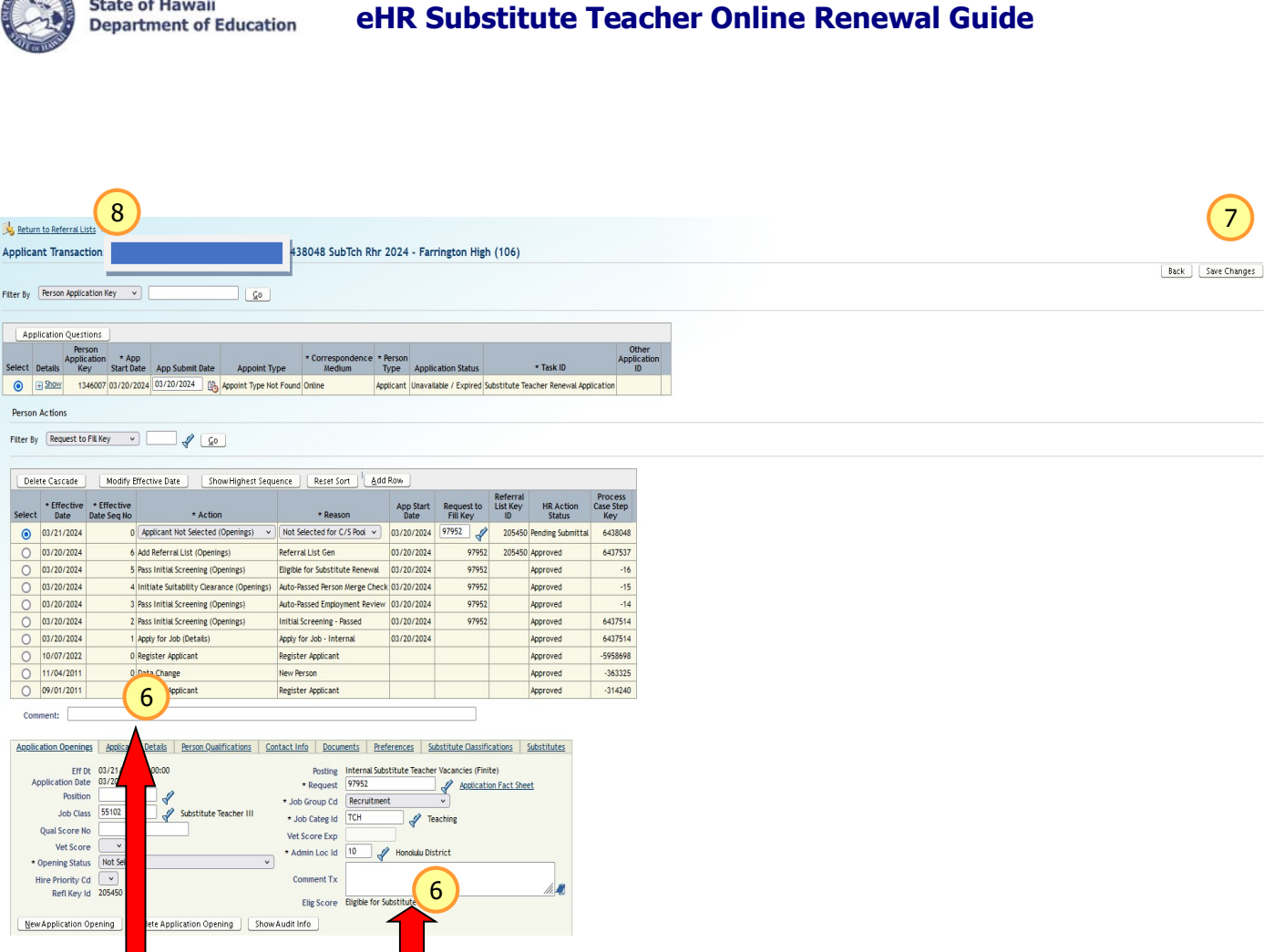

- 6. Type the reasoning for not selecting the renewal applicant in the comment boxes shown through the red arrows above.
- 7. Click on Save Changes.

**ANTEST OF LINE** 

 $\sim$ 

 $\sim$ 

- 8. Click on Return to Referral Lists and it will take you back to your list of applicants.
- 9. Repeat Process from Step 5 for any applicants that will not be selected for Renewal.

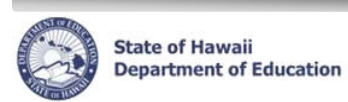

## Submit the Process Case

Once a decision has been made for each substitute teacher listed, submit the process case.

- 1. In the Status drop-down menu located on right-hand side, select Submit.
- 2. Click the Go button

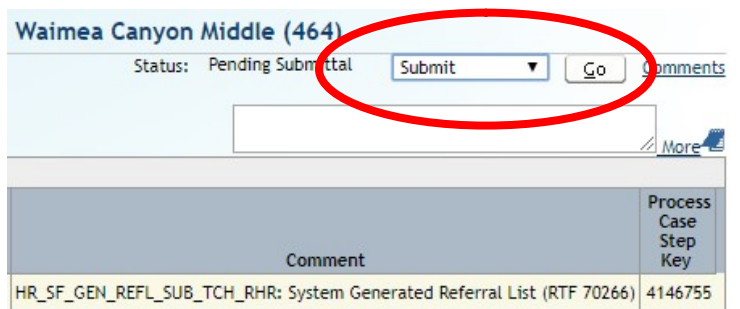

NOTE: If you receive the following error message, the substitute teacher(s) indicated as a decision is still pending.

(6.2.5.14: RVW\_RQD) - You cannot submit this case without selecting or not selecting the applicant(s) \_\_\_\_\_\_ (\_\_\_\_\_\_). Please review the applicant(s) and use the Add Row button to either enter "Select Applicant for Hire (Openings) / Selected for C/S Pool" or "Applicant Not Selected (Openings) / Not Selected for C/S Pool"

#### Next Steps

Once you have submitted the process case, the applicant will be notified of your decision via email.

- Not Selected. The applicant will receive an automated email that they have not been selected.
- Selected. The applicant will receive an automated email. The email will include...
	- o You have been selected to renew for the new school year.
	- $\circ$  Notification of Personnel Action (SF5A-1) indicating their employment for the school year.